**CENTRE DE RESS O URCES DE L'EPAI ET DE L'EPC**

# Guide de recherche dans le catalogue

# Version mobile

ANNÉE SCOLAIRE 2023-24

## La recherche en un seul coup d'oeil

#### ROMANS : divers 18 Bibliothèque des Arts et Finalement, il y a RACHIO BENZINE Métiers Fribourg quoi dans le ISKAPL SAIDI ROMANS : sentimentaux  $\overline{7}$ Coran? **FINALEMENT,** ROMANS : policiers  $\overline{2}$ Rachid Benzine, Ismaël IL Y A QUOI DANS Caidi  $\bigtriangledown$  EPAIGIBS BANDES DESSINEES : bandes 1 LE CORAN ? Paris : Boîte de dessinées Pandore, 2017 DOCUMENTAIRES DOCUMENTAIRES: Ä Langue généraux Page d'accueil <sup>O</sup> Benzine, Rachid français 20 @ Saidi, Ismaël Recherche avancée <sup>O</sup> Islam allemand 8 **Q** Coran **@** 297 Islam = Islam Emplacement ۸ Recherche par nouvelles acquisitions 23 Libre accès **N** Malliste Mes recherches (2) Romans adultes purgatoire 5 ▼ Informations supplémentaires Ma liste × Auteur Emplacement: Libre accès Levy, Marc 28 Compte utilisateur Cote: 297 Marque: BENZ Hagedorn, Eliane  $\overline{2}$ Disponibilité: disponible Configuration No d'exemplaire: 35207 Runge, Bettina  $\overline{2}$ Accéder au site complet Réserver Grand, Alain 1

Recherche simple p. 4 Recherche avancée p. 14

Les filtres p. 17 Résultats de recherche p. 20 Retrouver son document dans la bibliothèque p. 24

# Paramétrage de la langue

Dans le menu, cliquer sur *Configuration*.

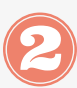

#### Choisir votre langue dans le menu déroulant.

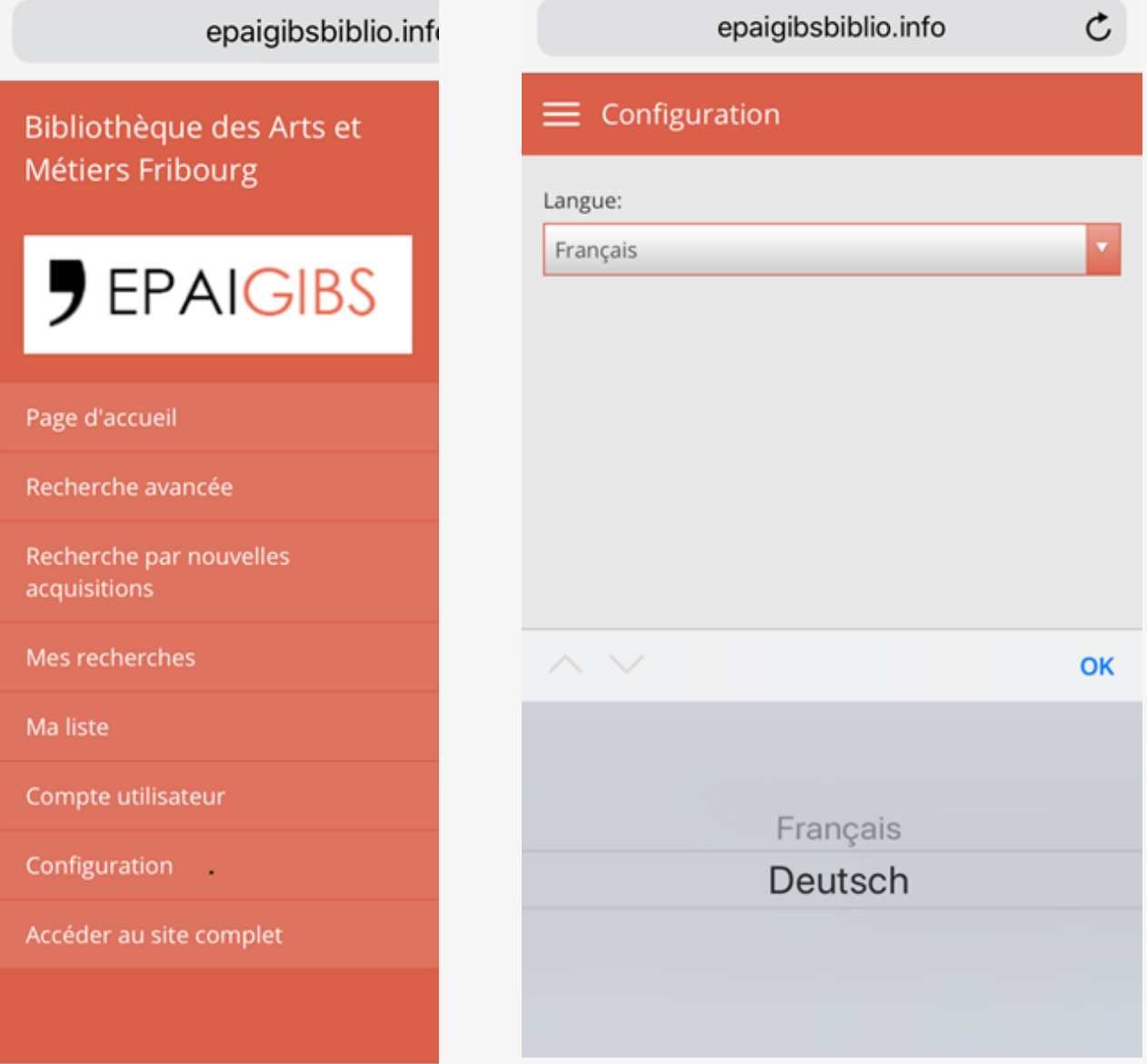

# LES ETAPES DE LA RECHERCHE

Il y a deux possibilités de recherche : recherche simple ou avancée

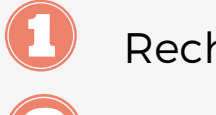

Recherche simple

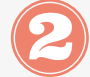

Recherche avancée

epaigibsbiblio.info

Bibliothèque des Arts et Métiers Fribourg

**J** EPAIGIBS

Page d'accueil

Recherche avancée

Recherche par nouvelles acquisitions

Mes recherches (1)

Ma liste

Compte utilisateur

Configuration

Accéder au site complet

# La recherche simple

Choix de recherches possible : mot, auteur, titre, sujet, collection et classification.

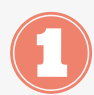

8

Spécifier votre recherche

- Lancer la recherche etn cliquant sur *Rechercher*.
	- Afficher les résultats (voir le chapitre *Résultats* à ce sujet), choisissez le document désiré.

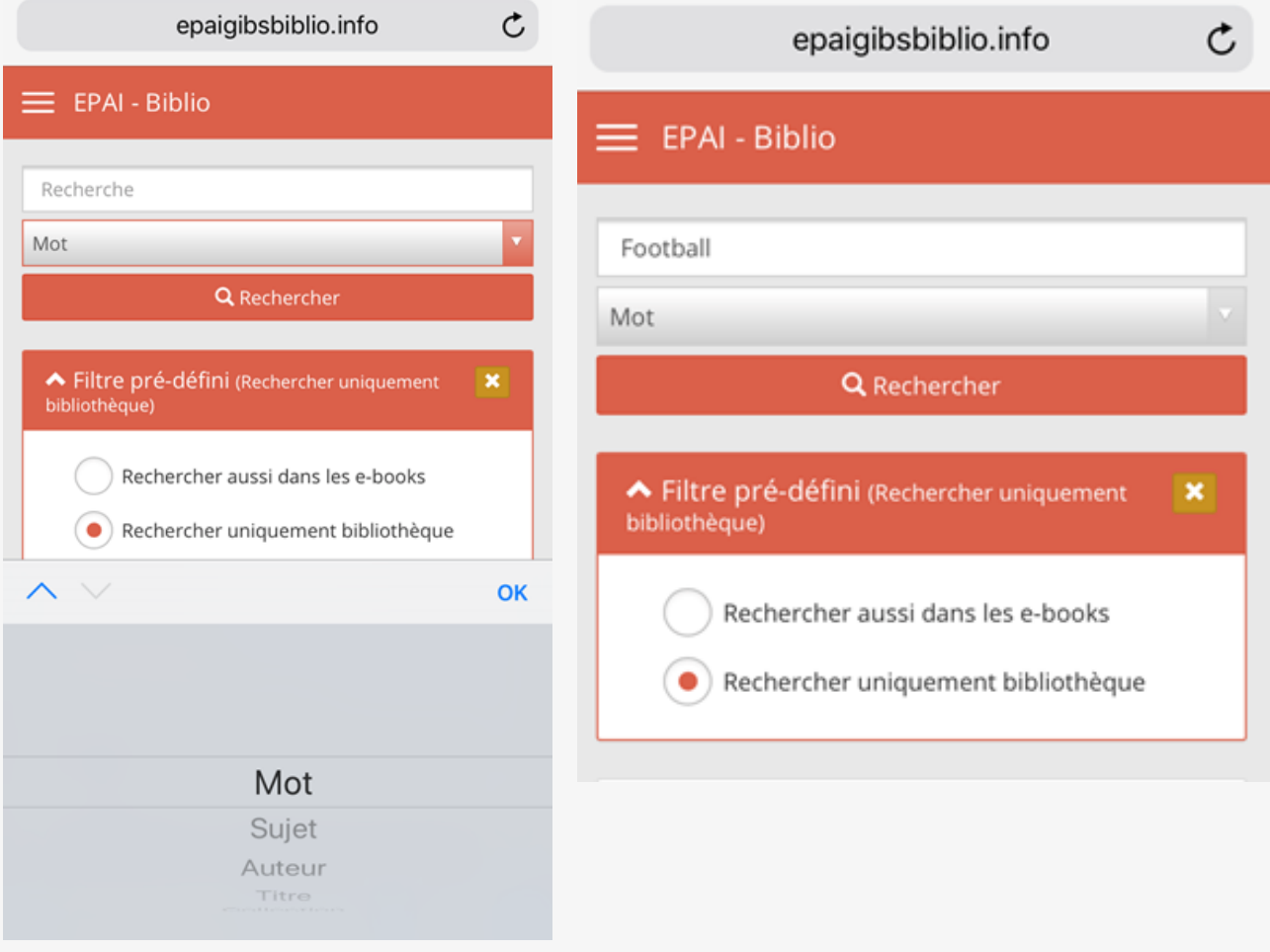

# La recherche simple

Choix de recherches possible : mot, auteur, titre, sujet, collection et classification.

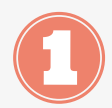

Spécifier votre recherche

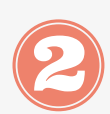

Lancer la recherche etn cliquant sur *Rechercher*.

Afficher les résultats (voir le chapitre *Résultats* à ce sujet), choisissez le document désiré.

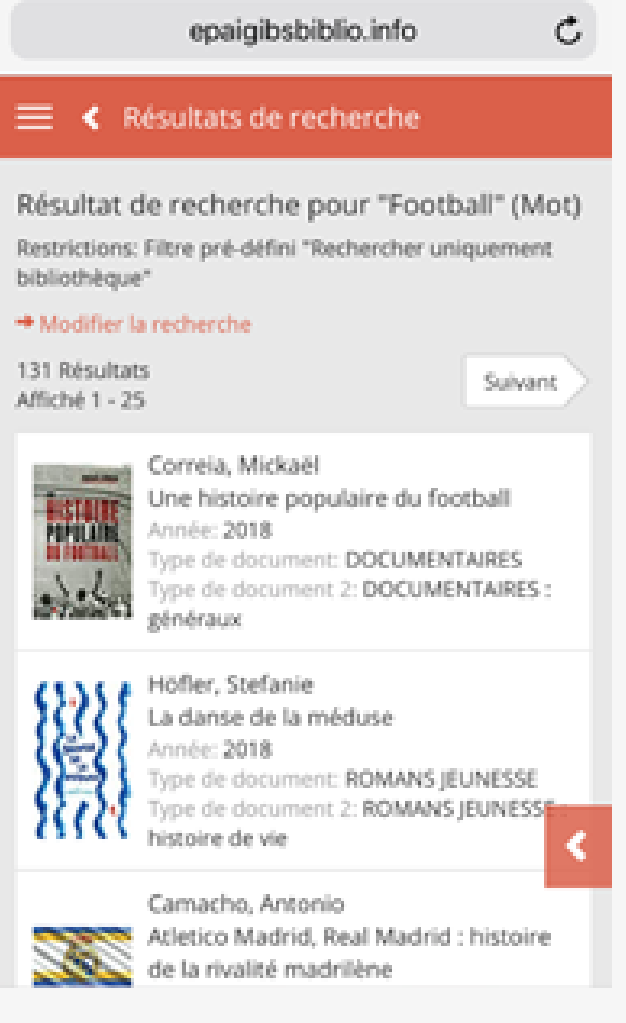

### RECHERCHE PAR "AUTEUR"

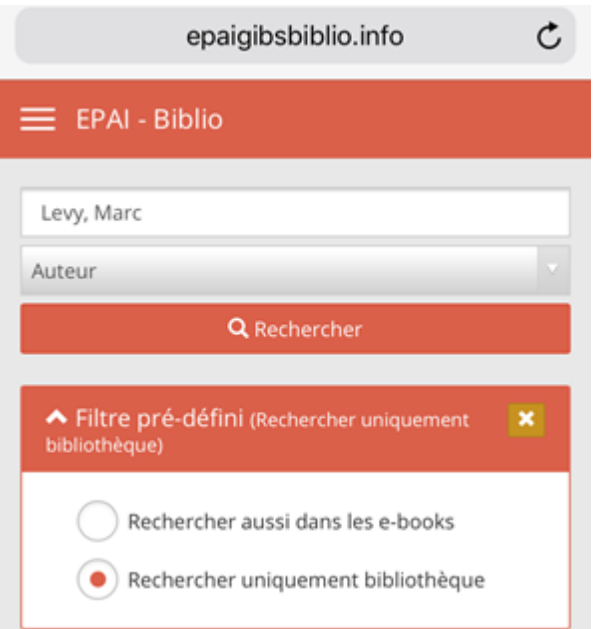

- Sélectionner la recherche par auteur
- Saisir le nom de famille de l'auteur (en cas de doute sur l'orthographe, n'insérez que les premières lettres de son nom car en cas de faute, aucun résultat ne sera trouvé alors que la bibliothèque peut posséder des documents de cet auteur. **Cela est valable pour toutes les recherches.**

**Exemple :** recherche des livres de : Levy, Marc

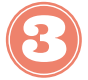

Lancer la recherche

### RECHERCHE PAR "AUTEUR"

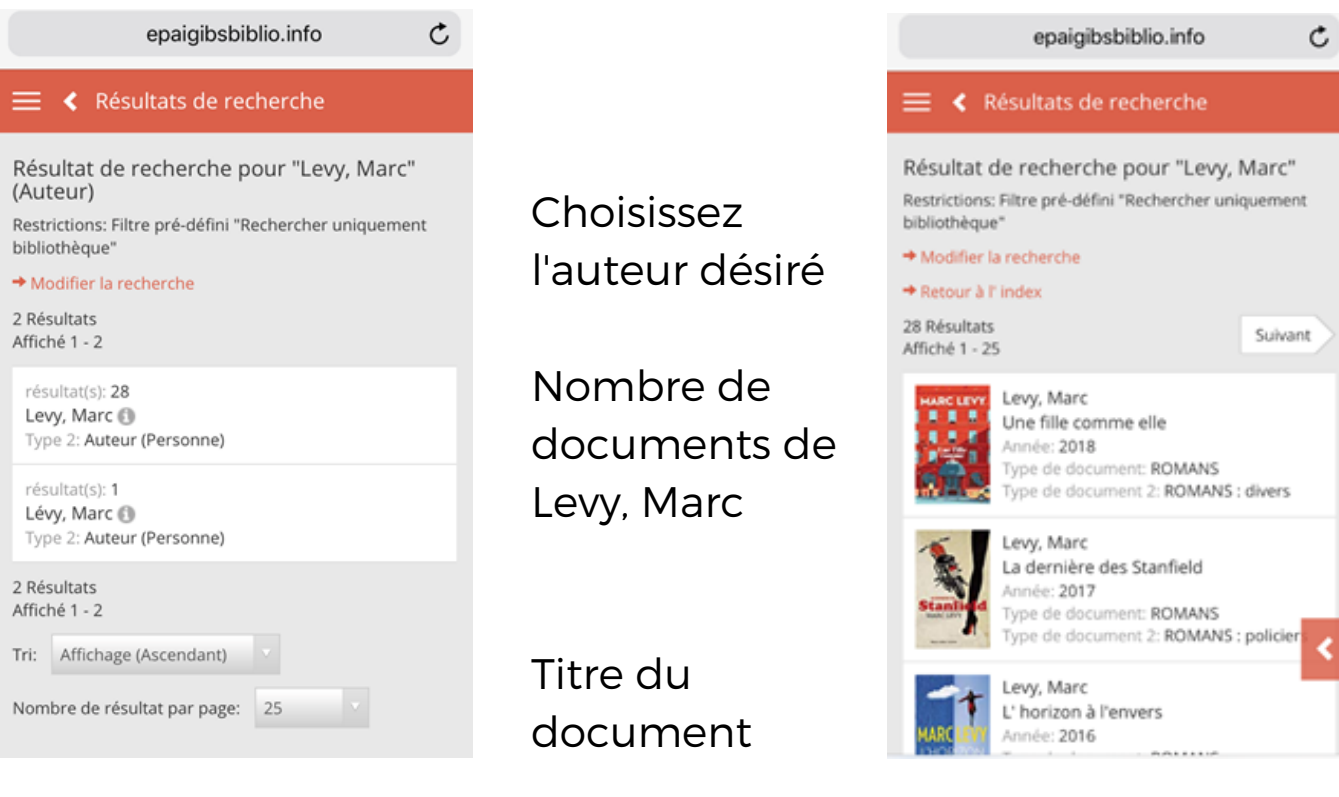

### RECHERCHE PAR "TITRE"

- Sélectionner la recherche par "titre" et commencer votre recherche
- Insérer le titre du document **Exemple :** recherche des tomes d'Harry Potter
	- Lancer la recherche

### RECHERCHE PAR "TITRE"

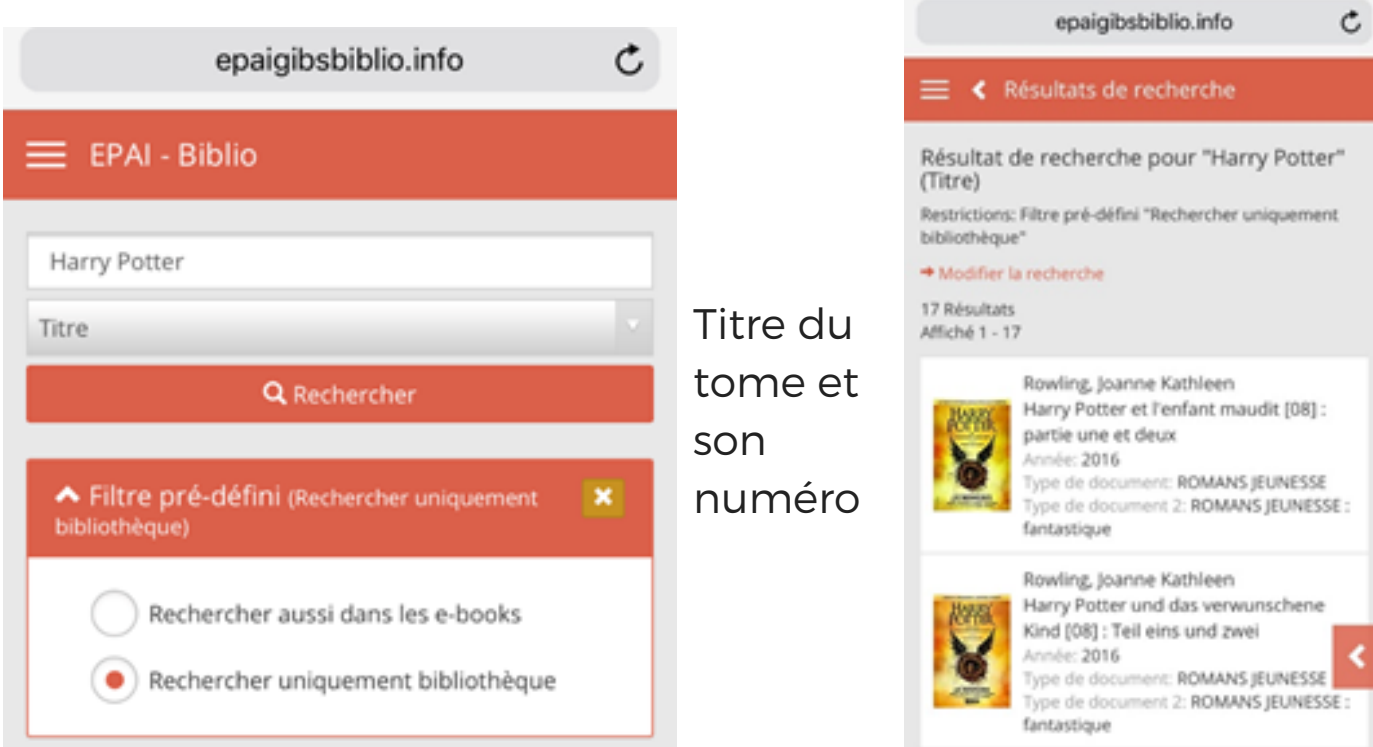

#### RECHERCHE PAR "SUJET" OU "MOT"

Lorsque vous ne cherchez pas à trouver un titre ou un auteur particulier, mais que vous cherchez à voir les documents possédés par la bibliothèque sur un sujet, vous pouvez effectuer deux types de recherches, par sujet ou par mot.

#### **CONSEIL : CHERCHEZ D'ABORD PAR SUJET ET SI VOUS NE TROUVEZ RIEN ENSUITE CHERCHEZ PAR MOT.**

### RECHERCHE PAR "SUJET"

Les bibliothécaires analysent les sujets traités dans un document afin de lui attribuer des mots-clés qui permettront la recherche par sujet. Ces derniers sont définis selon des règles bibliothéconomiques internationales afin de permettre l'échange de données entre bibliothèques.

**La recherche par sujet offre comme avantage, comparée à la recherche par mot, d'être plus précise. Le sujet recherché est vraiment un sujet traité par le livre et n'a pas été trouvé par le module de recherche dans le titre ou le résumé.**

**Exemple**: "voiture" ne figure pas dans la liste des mots autorisés, le mot à utiliser est "automobile". Le public, lui, cherchera peut-être sous "voiture".

Pour pallier à ce problème, des renvois sont créés, afin que si vous cherchiez "voiture", vous soyez renvoyés à "automobile". Mais nous ne pouvons bien sûr pas penser à tous les renvois possibles et être exhaustifs.

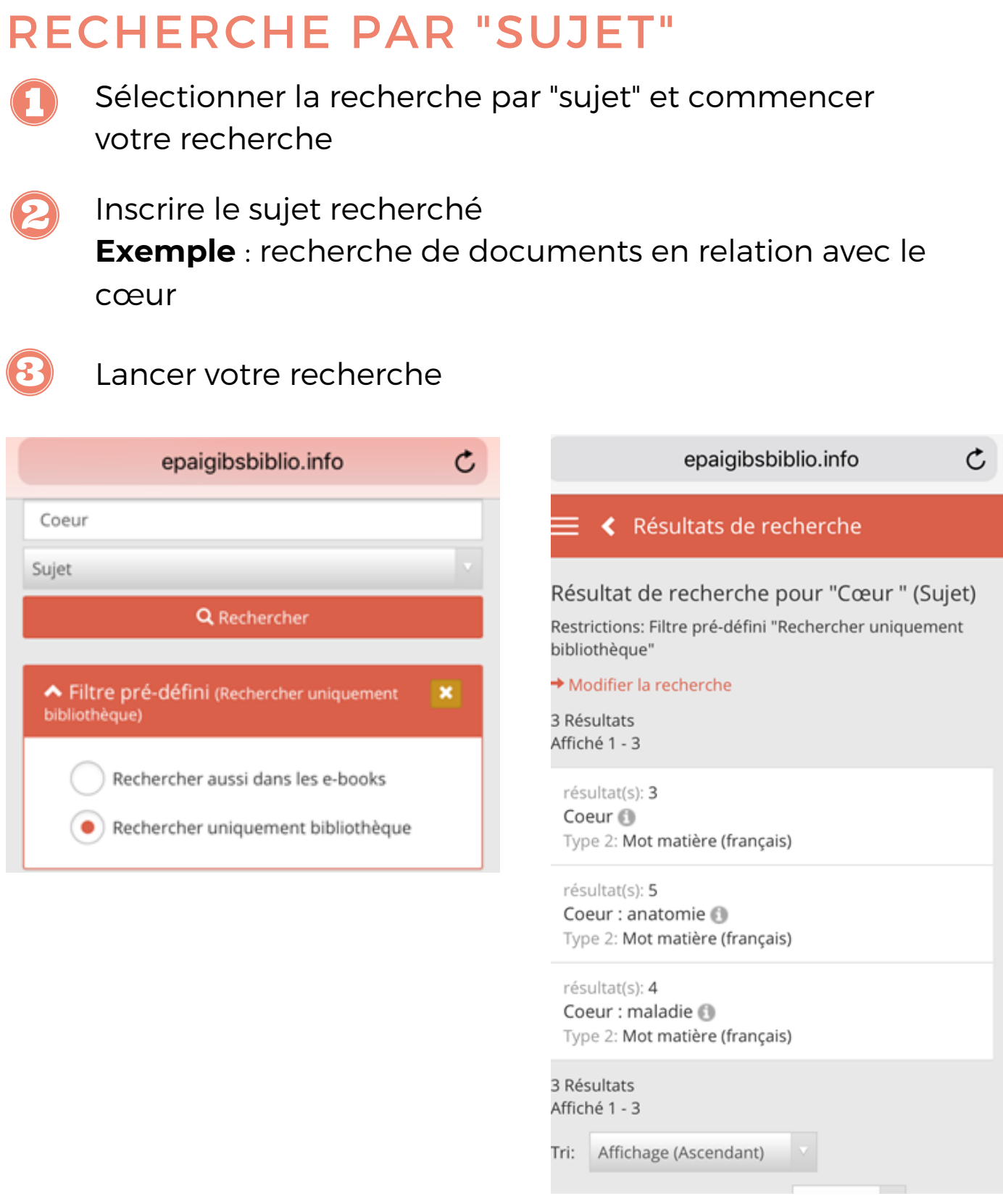

L'ordinateur vous donne la possibilité de cibler votre recherche en proposant des "sous-catégories".

### RECHERCHE PAR "MOT"

La différence entre la recherche par mot et par sujet réside dans le fait qu'une recherche par mot n'englobe pas que les sujets traités dans le document, mais aussi le fait que le(s) mot(s) puisse(nt) apparaître dans le résumé ou titre sans avoir un rapport direct avec le sujet du document.

Le nombre de résultats sera donc plus élevé que pour une recherche par sujet et, par conséquent, moins précise. Il faudra donc trier.

On peut qualifier cette recherche de recherche en "texte intégral".

**Exemple** : on recherche un document sur les araignées et on trouvera également dans le résultat de recherche un roman dans le résumé duquel on trouve le mot araignée.

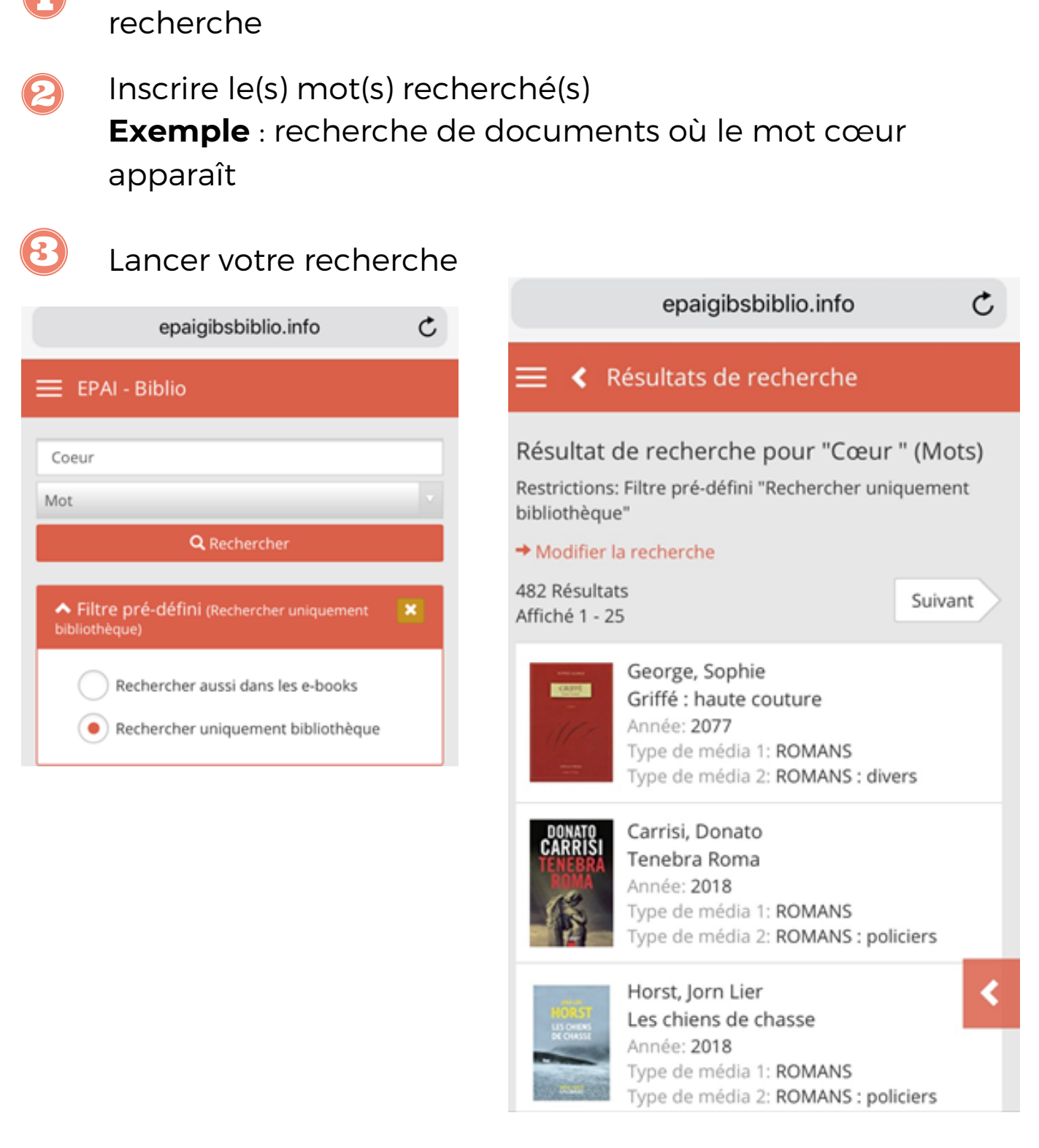

Sélectionner la recherche par "mot" et commencer votre

RECHERCHE PAR "MOT"

Mot "cœur" apparaît dans le résumé mais n'a pas forcément un rapport avec la cardiologie.

#### RECHERCHE PAR "COLLECTION / "EMISSION

- Sélectionner la recherche par "collection" et commencer votre recherche
- Inscrire le titre de la collection / nom de l'émission 2 **Exemple** : recherche de documents appartenant à la collection "Bon à savoir" ou encore de l'émission "c'est pas sorcier"

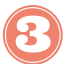

Lancer votre recherche

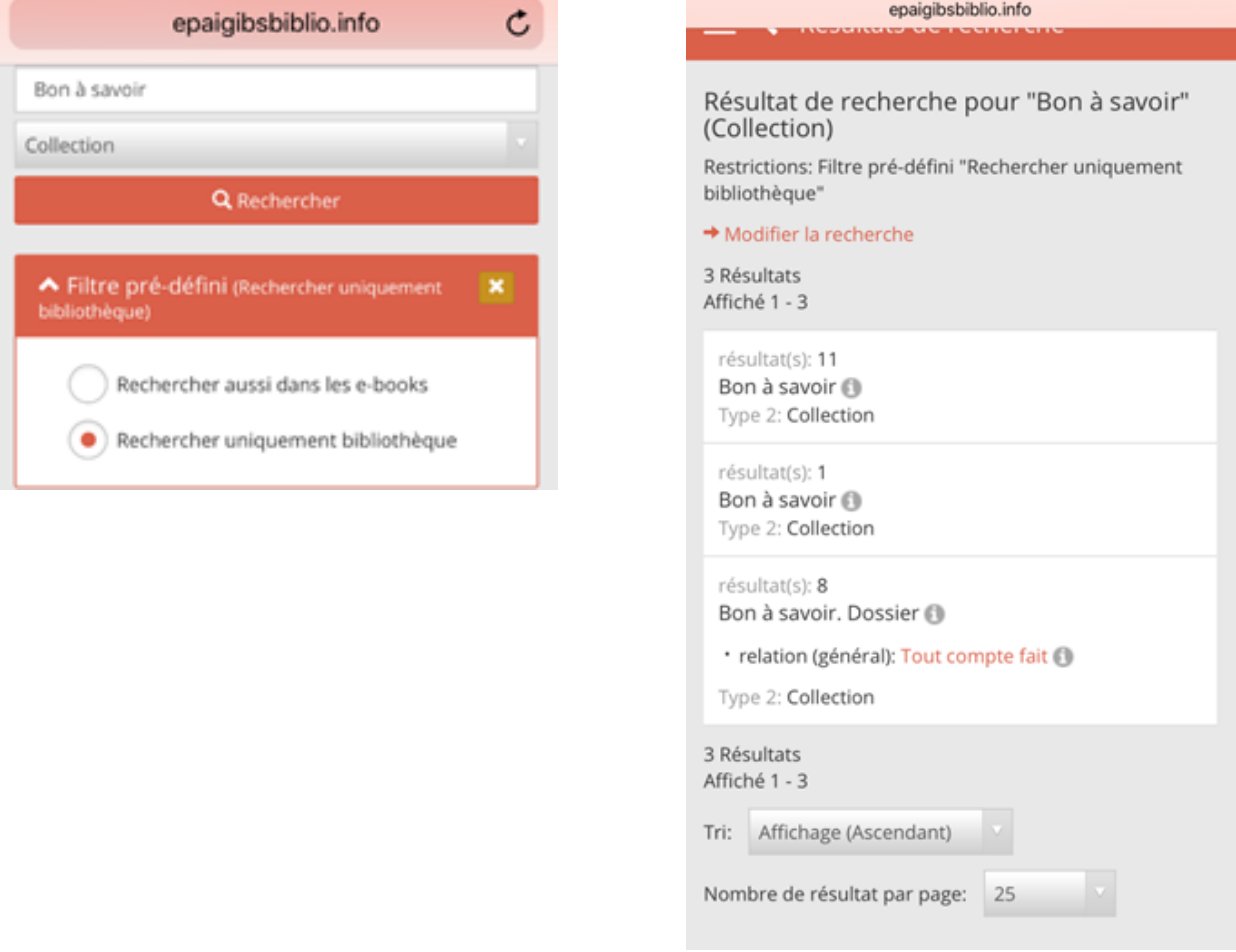

Documents appartenant à la collection "Bon à savoir".

# La recherche avancée

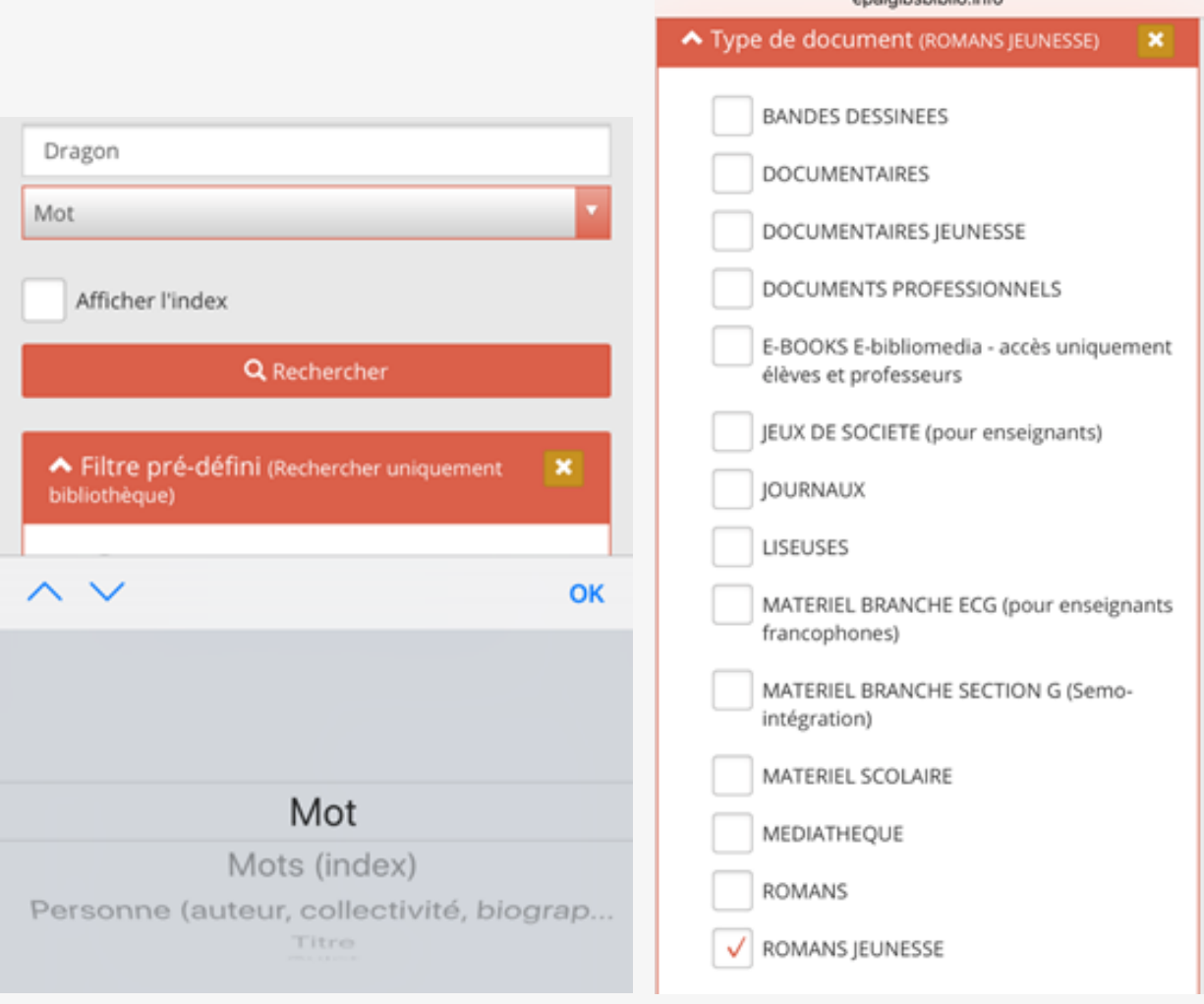

sigihebiblig info

La recherche avancée permet de spécifier la recherche avec davantage de critères que la recherche simple (mot, personne, titre, sujet, collection, etc. )

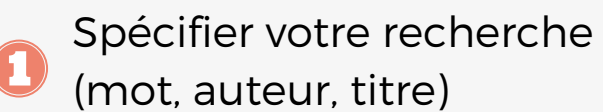

- Choisir le type de document désiré
- Lancer la recherche

# La recherche avancée

Dans la recherche avancée, la procédure est la même que pour les recherches simples au niveau de la spécification de la recherche, mais elle permet de combiner PLUSIEURS CRITÈRES de recherche et PLUSIEURS OPÉRATEURS (et, ou).

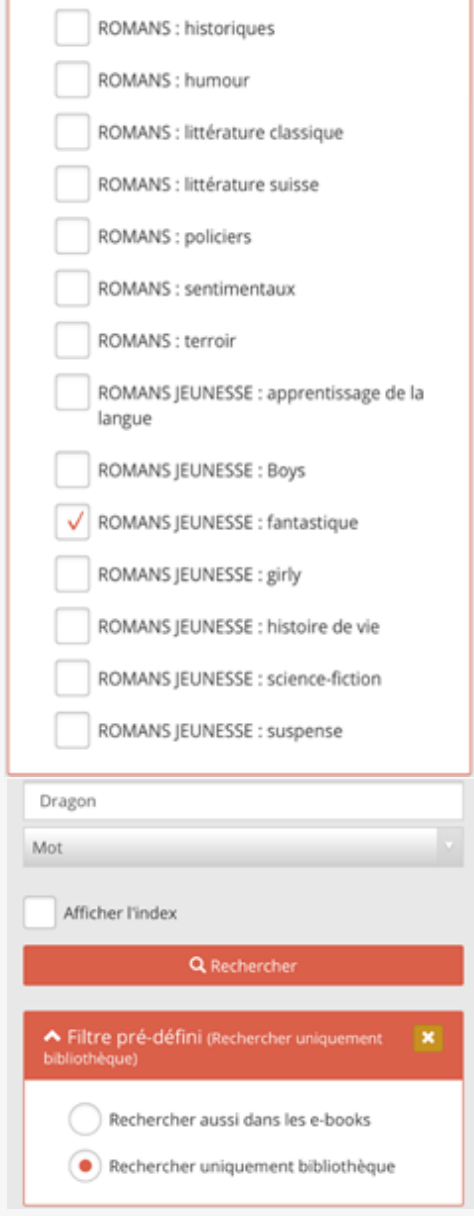

# La recherche avancée

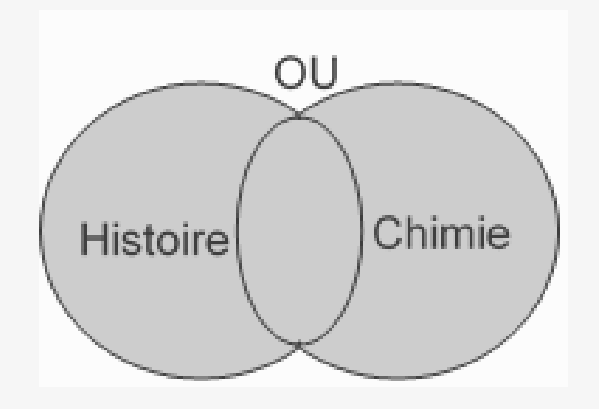

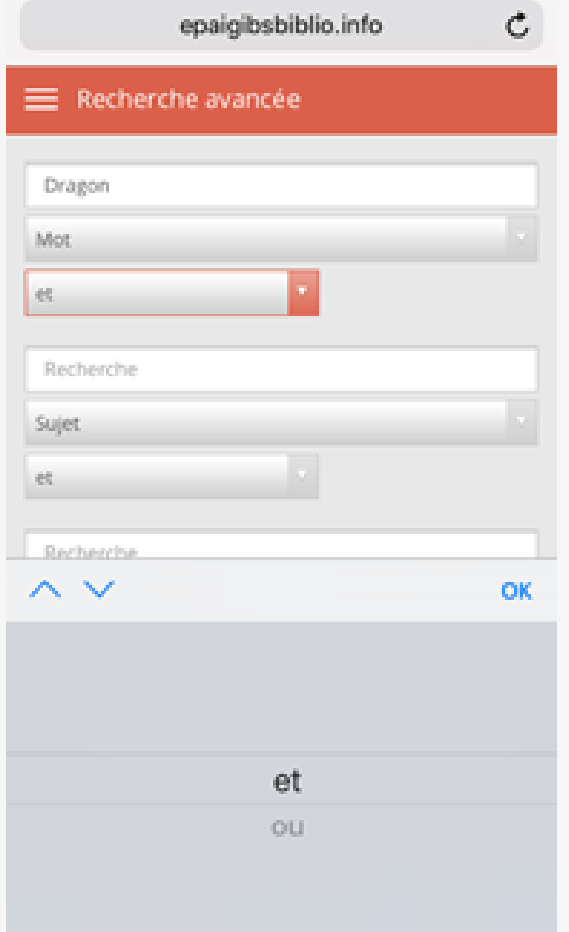

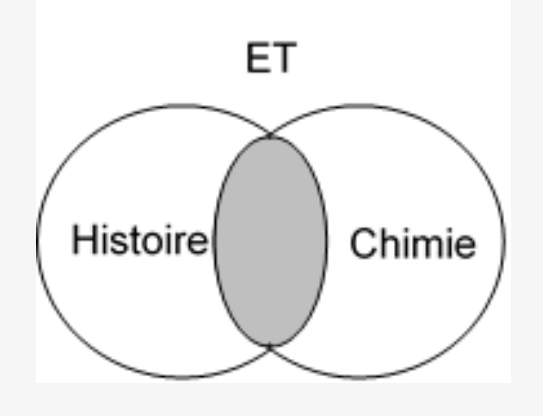

Histoire **ou** chimie Chimie **et** histoire = histoire de la chimie

Permet de combiner les critères

## affiner sa recherche au moyen des filtres

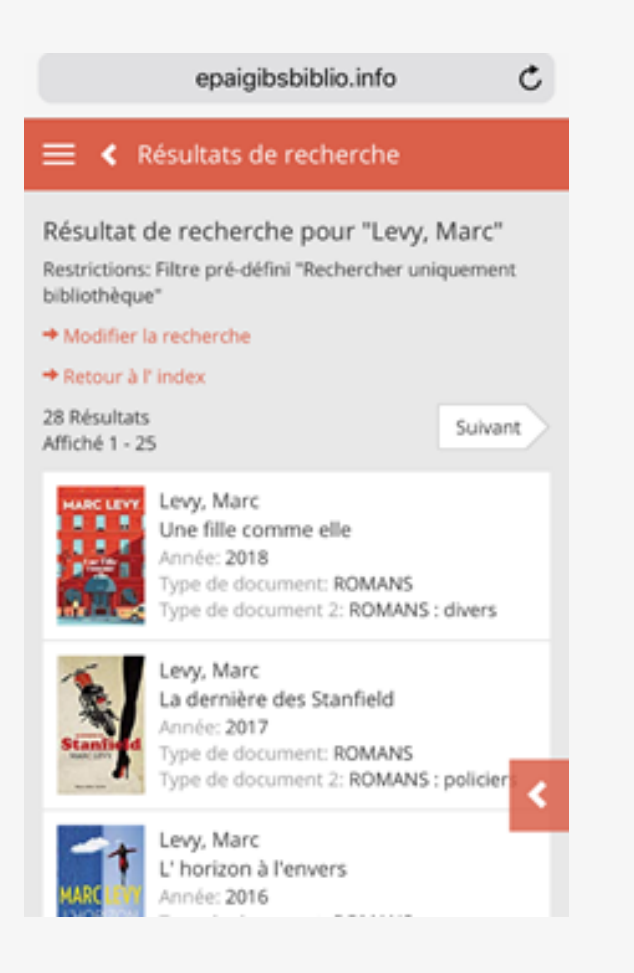

Afin d'affiner sa recherche, il est encore possible de filtrer ses résultats, même si on ne l'a pas fait dès le début de la recherche. Pour ce faire, cliquer sur la petite flèche qui apparaît dansa la page de résultats.

# affiner sa recherche au moyen des filtres

#### Les filtres disponibles à droite de l'écran sont les suivants :

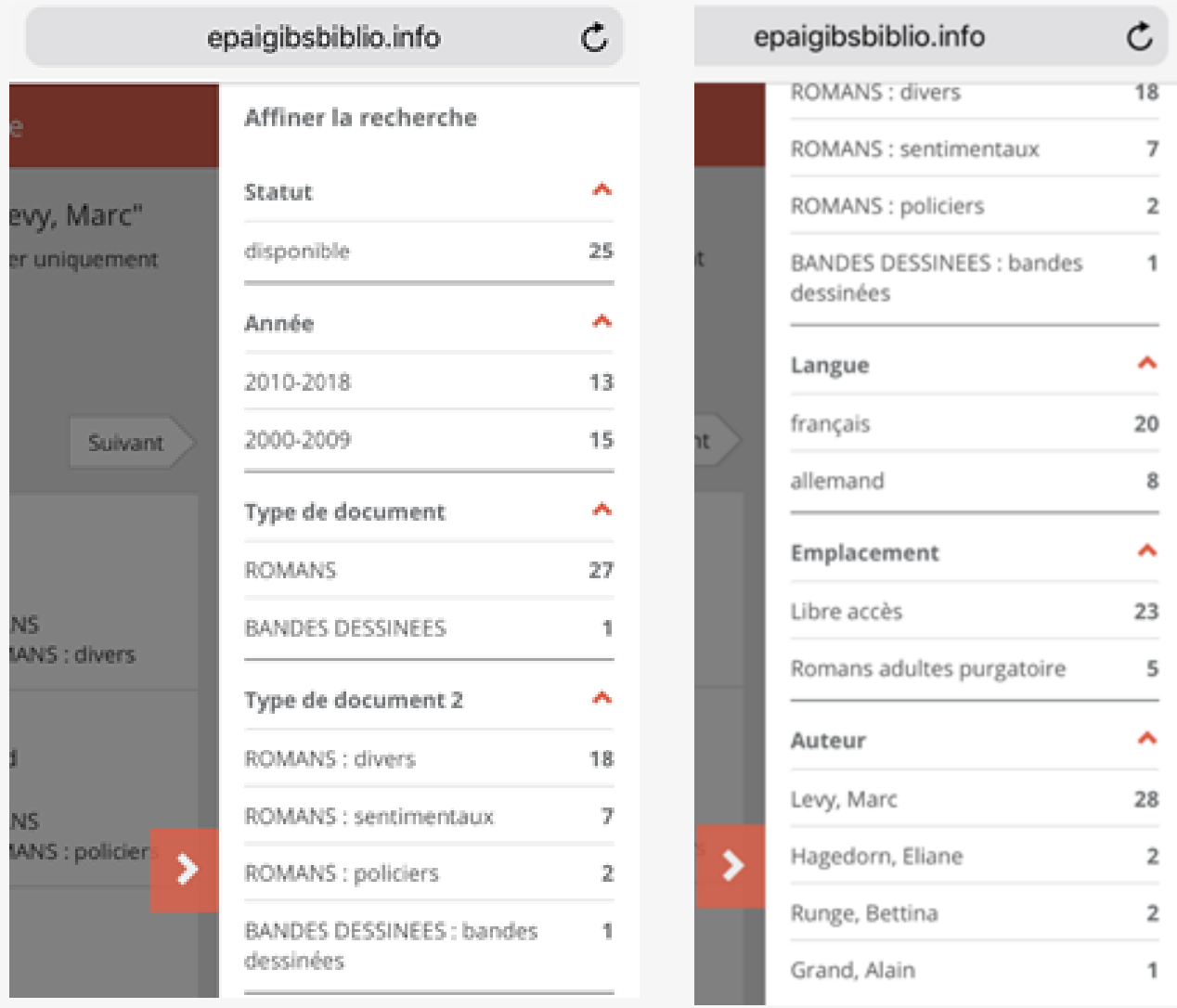

Ainsi, par exemple, on peut demander à ne voir que les exemplaires disponibles. Notre résultat de recherche passe ainsi ici de 28 exemplaires à 25, puisque 3 sont en prêt.

Les filtres actifs, tout en haut à droite, nous indiquent quels sont les filtres utilisés.

## affiner sa recherche au moyen des filtres

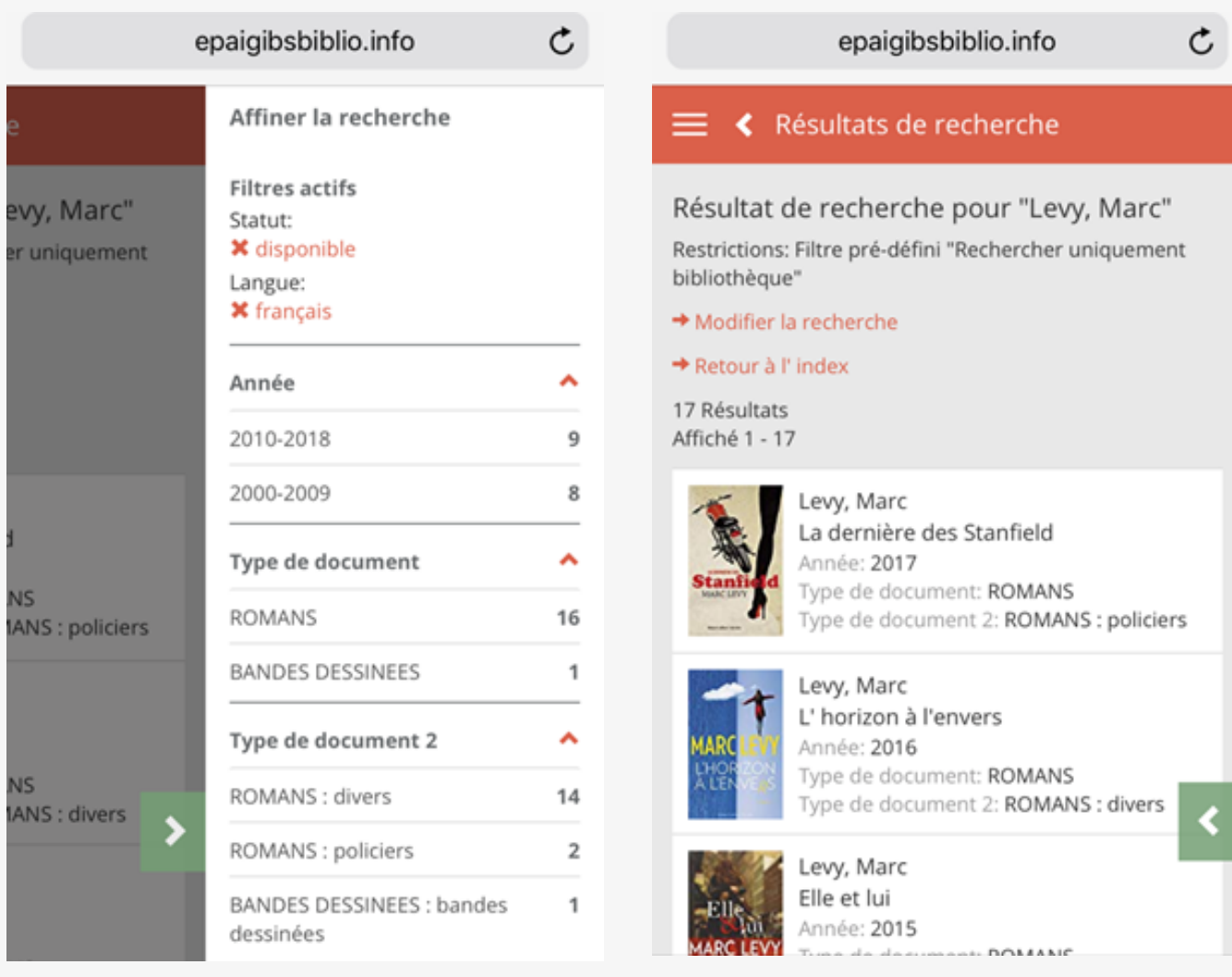

Cliquer sur le filtre "disponible" ou "français".

On peut revenir en arrière, il suffit de cliquer sur le filtre que l'on ne veut plus utiliser, toujours dans les filtres actifs.

#### epaigibsbiblio.info

#### ← Résultats de recherche

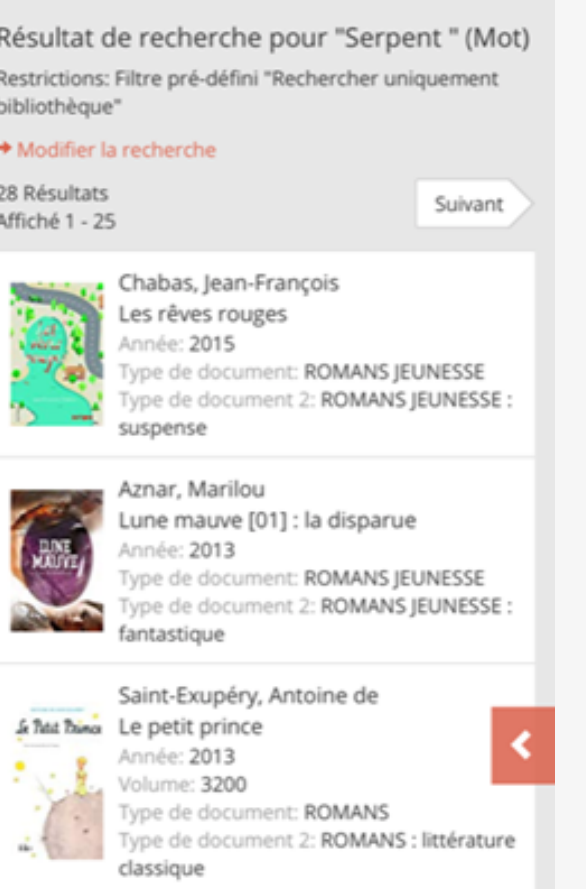

Auteur et titre du document Mot-clé

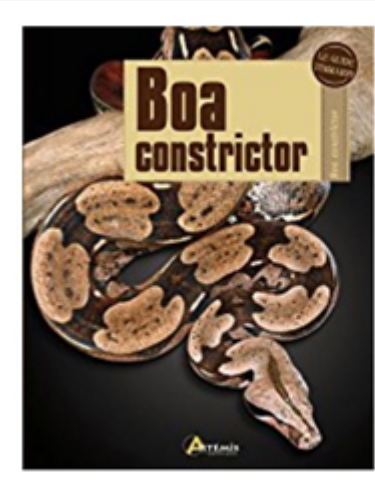

#### **Boa** constrictor: le guide terrario

Ben Aller, Mark K Bayless, Riley Campbell; trad. et adapté par Sylvie Guillocheau [s.l.]: Artémis, 2012 Titre original: **Red-tailed Boas** DOCUMENTAIRES DOCUMENTAIRES : généraux Aller, Ben Bayless, Mark К. **6** Campbell, Riley **6** Guillocheau, Sylvie (Trad.) Serpent **1** 598.12 Ophidia. Serpents

Maliste

# Ma liste ▼ Informations supplémentaires Emplacement: Libre accès Cote: 598.12 Marque: ALL Disponibilité: disponible No d'exemplaire: 29779 Réserver Cela pourrait aussi vous intéresser Serpents / sous la dir. de Roland Bauchot

Le résultat affiche le titre des documents, leur(s) auteur(s), l'année de leur édition, le type de document dont il s'agit ainsi que la cote et la marque, qui vous permettent de localiser le document dans la bibliothèque. Le dernier renseignement donné est la disponibilité du document. Si le document est emprunté, vous pouvez le réserver.

Si le document est noté comme en préparation, le demander aux bibliothécaires.

En cliquant sur le document, vous pouvez encore obtenir d'autres renseignements tels que le résumé pour les romans, ou les mots-clés utilisés pour les documentaires.

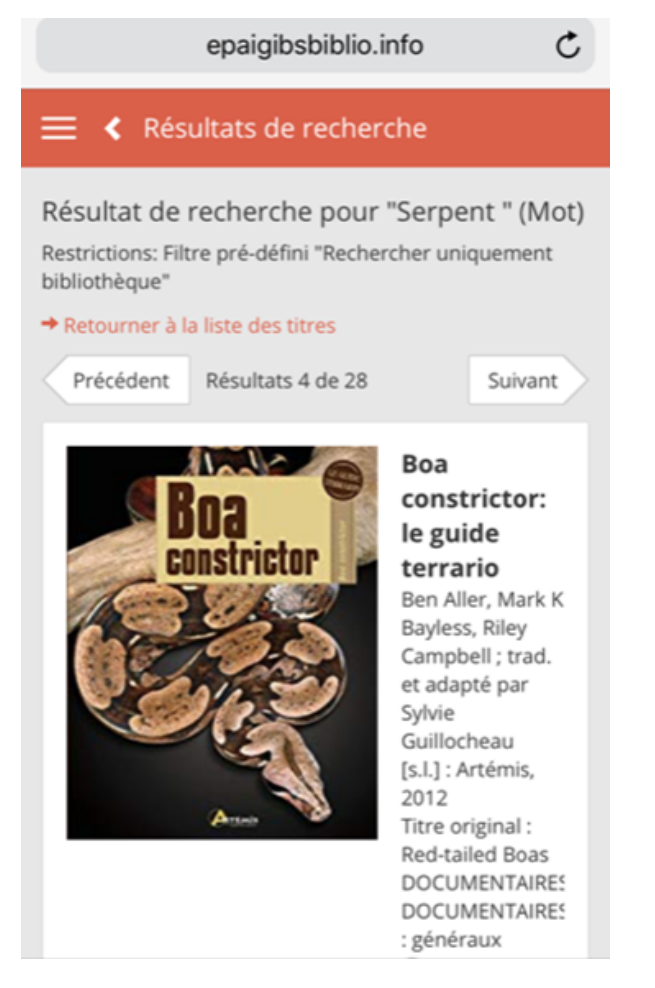

Ne pas cliquer sur "précédent" si vous voulez retourner à la liste, cliquer sur "Retour à la liste des titres".

Cliquer sur "précédent" ou "suivant" pour obtenir les détails du document suivant ou précédant dans la liste.

#### Ma liste

▼ Informations supplémentaires

Emplacement: Libre accès Cote: 598.12 Marque: ALL Disponibilité: disponible No d'exemplaire: 29779

Vous pouvez établir une liste de documents qui vous intéressent en les sélectionnant et en cliquant sur "Ma liste".

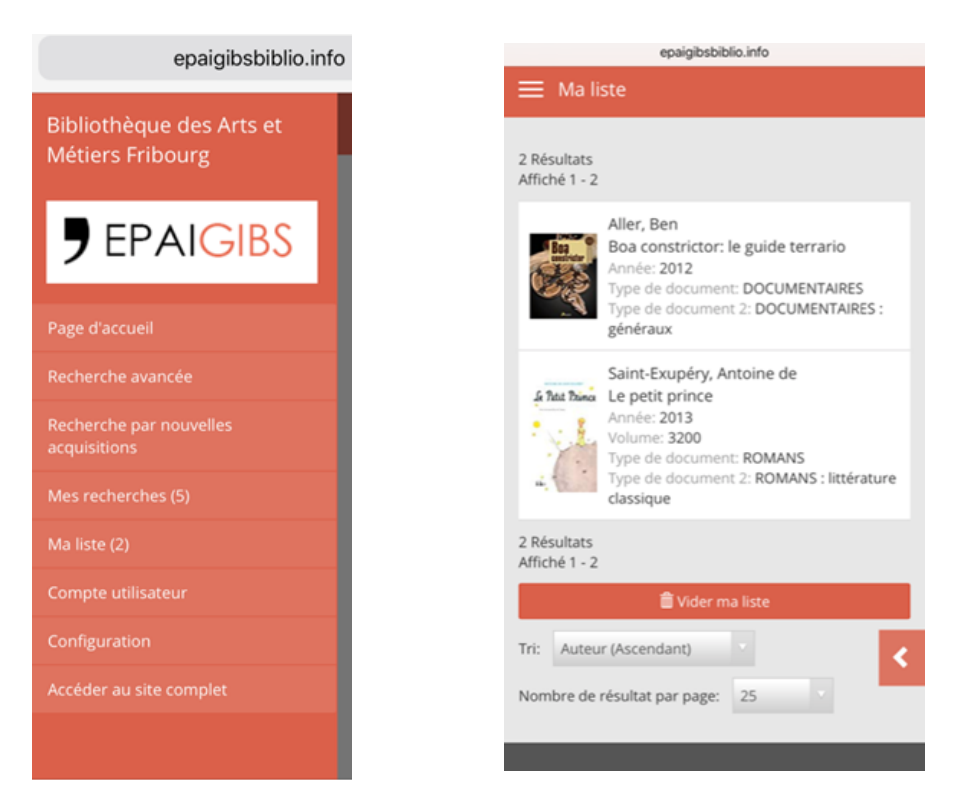

En cliquant sur "Ma liste" dans le menu de gauche, vous pouvez ensuite gérer votre liste. A partir de ce moment-là, il est possible de vider la liste complète.

Le résultat de votre recherche vous donnera plusieurs éléments :

Titre / Auteur / Année / Type de document 1 et Type de document 2 / Disponibilité et, en cas de prêt, Date d'échéance

MAIS AUSSI LES ÉLÉMENTS QUI VOUS PERMETTRONT DE RETROUVER PHYSIQUEMENT LE DOCUMENT DANS LA BIBLIOTHÈQUE : **L'EMPLACEMENT, LA COTE ET LA MARQUE.**

#### **EXEMPLES :**

#### **EMPLACEMENT :**

**L**es documents en Iibre accès (+ section G et Espace métiers) se trouvent dans les locaux de la bibliothèque. Les documents qui ne sont pas en libre accès (exemples : stockage, archives, etc.) sont à demander aux bibliothécaires.

Cote PO BD 159.9 Marque KING TITE KAUF

La **COTE** vous indique dans quel secteur vous rendre : romans, BD ou documentaires.

La **MARQUE** est constitué de quatre lettres, les premières du nom de l'auteur en général**.**

- Les bandes dessinées sont rangées par série, les romans par genre (policier, fantastique, etc) et les documentaires selon la classification décimale universelle (CDU).

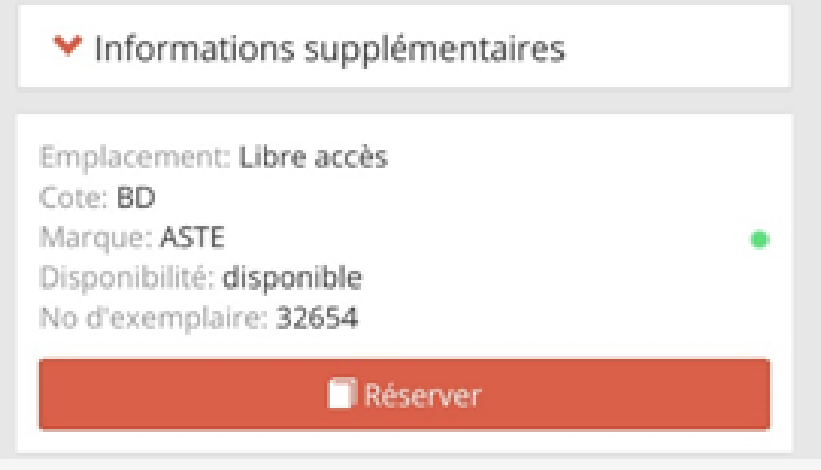

- La cote pour une BD sera donc toujours BD, la marque les quatre premières lettres de la série.

Exemple : BD ASTE pour Astérix.

▼ Informations supplémentaires

Emplacement: Romans adultes purgatoire Cote: PO Marque: HIGG Disponibilité: disponible No d'exemplaire: 26417

- La cote pour un roman sera un code de deux lettres représentant le genre.

**Exemple : PO** pour policier. La marque sera constituée des quatre premières lettres du nom de l'auteur.

- La cote pour un documentaire sera constituée de chiffres (indice de la classification décimale universelle (CDU)), la marque par les quatre premières lettres du nom de l'auteur.

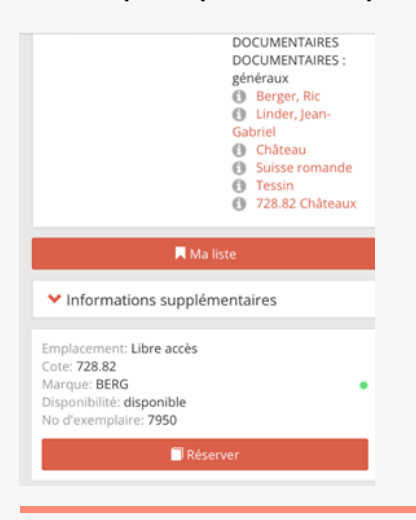

La CDU regroupe les ouvrages par thèmes en dix grandes classes de 0 à 9 :

- Généralités
- Philosophie
- Religions
- Sciences sociales
- Classe non-utilisée
- Sciences exactes
- Sciences appliquées, techniques
- Beaux-arts, divertissements, sports
- Linguistique, philologie, littérature
- Archéologie, géographie, biographie, histoire

Chaque classe est encore subdivisée lors le sujet se précise. **Exemple** : 728.82 (cote pour les châteaux)

-Les périodiques généraux et les quotidiens sont rangés par ordre alphabétique dans l'espace des journaux. Les journaux métiers sont rangés dans l'espace métiers concerné.

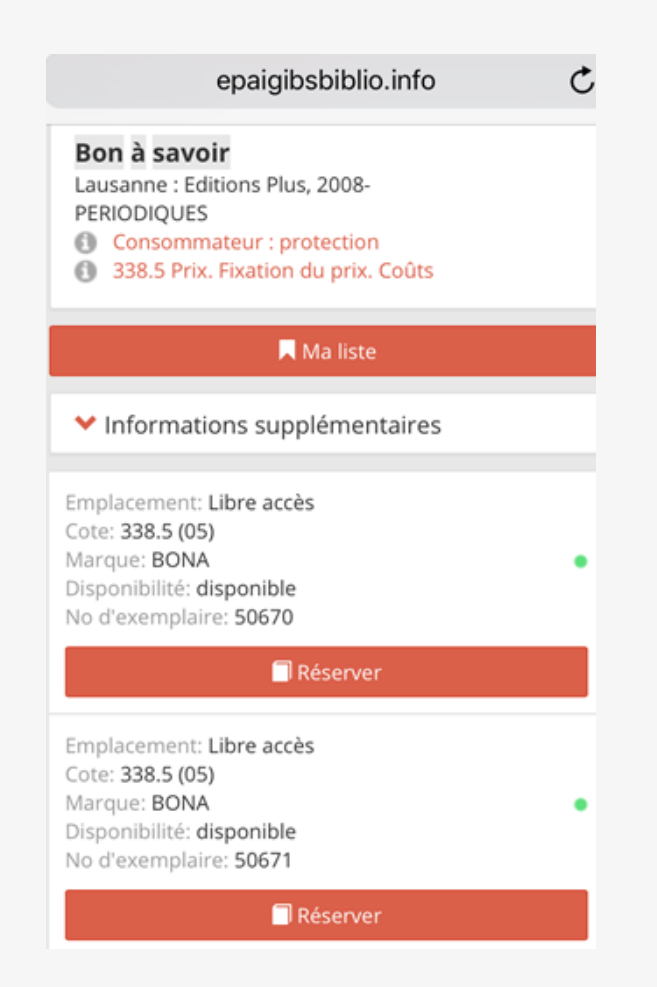